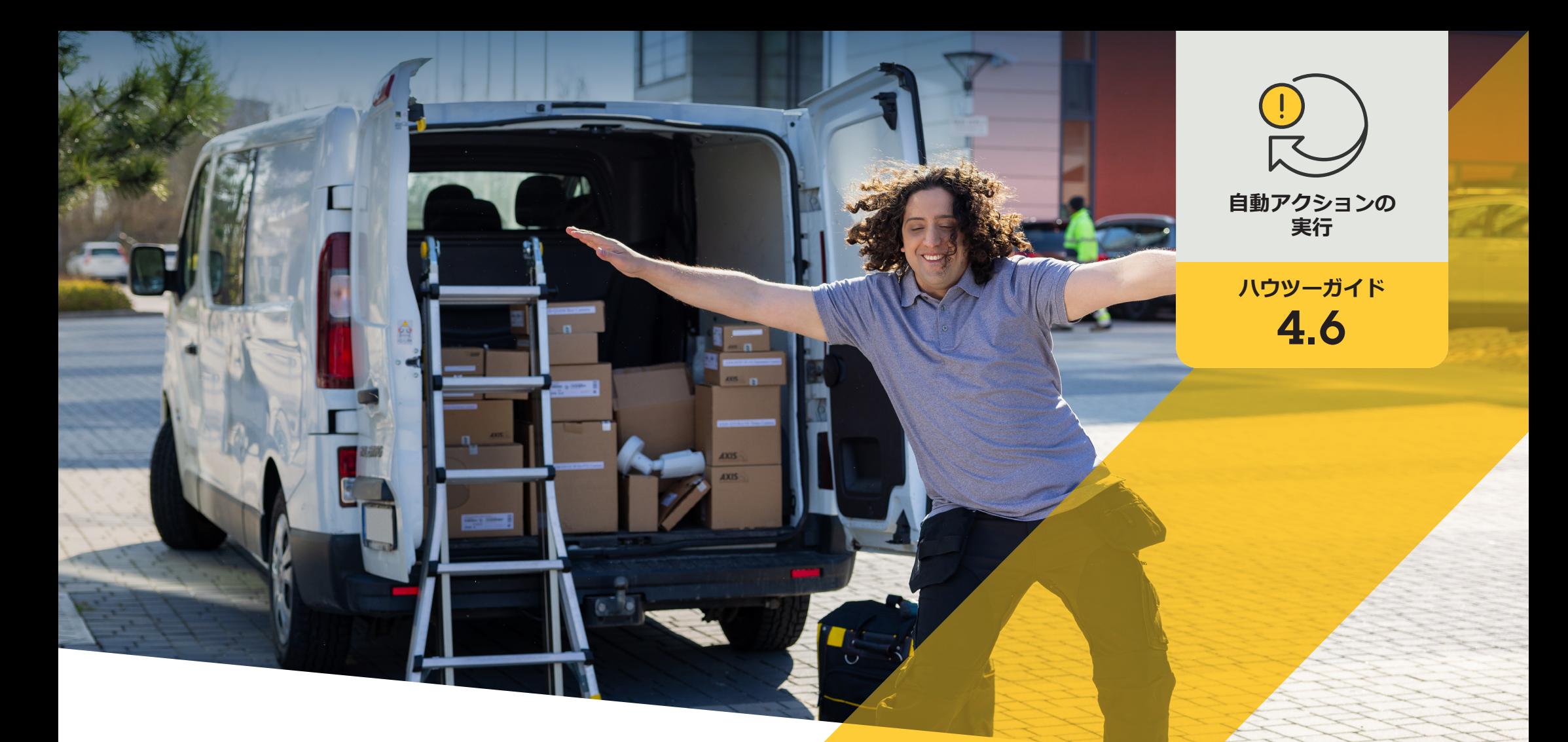

# **車両の自動アクセス**

AXIS Optimizer for Milestone XProtect<sup>®</sup>

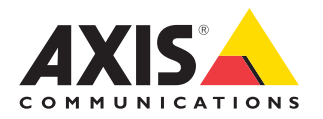

### 手順: **ナンバープレートリ ストを一元管理**

AXIS Optimizerでは、車両の入出庫時にアクセスを許 可するなど、リアルタイムのイベントへの応答として自 動アクションを作成することができます。この100%カ メラに基づくソリューションには、関連する次の2つの Smart Clientワークフローが含まれます。

- 1. ナンバープレートリストを許可リストとブロックリ ストの認証情報として一元管理
- 2. イベントログのナンバープレートエントリーの一 元検索とエクスポート

#### **要件**

- O 以下のいずれかに、Milestone XProtect 2019 R2以降 をインストールします。
	- Milestone XProtect Express+
	- Milestone XProtect Professional+
	- Milestone XProtect Expert
	- Milestone XProtect Corporate
	- Milestone XProtect Essential+
- Management Clientに最新バージョンのAXIS Optimizer をインストールします。
- AXIS License Plate Verifier 1.8以降を実行しているAxis カメラ。カスタムリストを作成するには、AXIS License Plate Verifier 2.0以降が必要です。

#### **リストを作成する**

- 1 Management Clientで、[**Site Navigation (サイトナビゲーション)**] ➔ [**AXIS Optimizer** ] ➔ [**License plate lists ナンバープレートリスト)**] に移動します。
- 2. 許可リスト、ブロックリスト、カスタムリストの送信先のカメラを選択します。
- 3. (オプション) リストを表示・編集できるユーザーの役割を追加します。
- 4. 許可リスト、ブロックリスト、カスタムリストにナンバープレートをインポートするか、手動で追加します。 リストが選択したカメラにプッシュされると、リストのステータスが [**Synchronized (同期済み)**] になります。

#### **リスト権限を設定する**

管理者は、オペレーターまたはその他の役割が日々のニーズに基づいてリストに車両を追加できるように設 定することができます。また、リストを表示および編集する権限はすべて、リストごとに個別に選択できます。

- 1. Management clientで [ **Security (セキュリティ)]** ➔ [**Roles (役割)**] に移動して役割を選択します。
- 2. [**AXIS Optimizer**] タブに移動します。
- 3. [**Role Settings (役割の設定)**] で、[**AXIS Optimizer**] ➔ [**License plate lists (ナンバープレートリスト)**] に移 動します。リストを選択し、[**Read (読み取り)**] と [**Edit license plates (ナンバープレートの編集)**] を選択 します。XProtect 2023 R2よりも古いバージョンの場合は、[**MIP]** ➔ **[AXIS Optimizer]** ➔ **[AXIS Optimizer Security (AXIS Optimizerセキュリティ)]** ➔ **[License plate lists (ナンバープレートリスト)]** に移動し、[**Edit license plate lists (ナンバープレートリストの編集)**] を選択します。

#### **Management Clientでリストを編集する**

- 1 [**Site Navigation (サイトナビゲーション)**] ➔ [**AXIS Optimizer] > [License plate lists (ナンバープレートリス ト)]** に移動します。
- 2. 編集するサイトを選択します。
- 3. 必要に応じて、[**Cameras (カメラ)**] または [**License plates (ナンバープレート)**] を更新します。リストが選択 したカメラにプッシュされると、リストのステータスが [**Synchronized (同期済み)**] になります。

#### 使用開始のサポート資料

**AXIS Optimizerハウツービデオを視聴する**

**[オンラインユーザーマニュアルを見る](https://help.axis.com/en-us/axis-optimizer-for-milestone-xprotect#centrally-manage-license-plate-lists)**

**その他のハウツーガイドをダウンロードする**

**AXIS Optimizer[使用開始ガイドを読む](https://www.axis.com/dam/public/a1/da/43/solution-note--axis-optimizer--getting-started-en-US-411854.pdf)**

**特定の作業に対するステップバイステップのワークフローは、変 更される場合があります。最新の説明については、オンラインユー ザーマニュアルを参照してください。**

### 手順: **ナンバープレート エントリーの検索 とエクスポート**

#### **要件**

- 以下のいずれかに、Milestone XProtect 2018 R3以降をインストー ルします。
	- Milestone XProtect Express+
	- Milestone XProtect Professional+
	- Milestone XProtect Expert
	- Milestone XProtect Corporate
	- Milestone XProtect Essential+
- Milestone Device Pack 10.1以降を インストールします。
- O カメラの時刻はNTPで同期されて いる必要があります。
- AXIS License Plate Verifier 1.8以降を 実行しているAxisカメラ

#### **ナンバープレートリストからの車両検索を設定する**

- 1. Management Clientで、選択したアプリケーションを実行するカメ ラを追加します。
- 2. 必要なすべてのデバイスを有効にします。AXIS License Plate Verifierを使用するには、カメラ1とメタデータ1が必要です。
- 3. メタデータの設定:
	- a. [**Site Navigation (サイトナビゲーション)**] ➔ [**Recording Server (録画サーバー)**] に移動し、デバイスを検索します。
	- b. メタデータ1を選択し、[**Settings (設定)**] をクリックします。
	- c. [**Metadata stream (メタデータストリーム)**] ➔ [**Event data (イベントデータ)**] に移動し、[**Yes (はい)**] を選択します。
- 4. [**Record settings (録画の設定)**] タブに移動し、録画がメタデータ に対して有効になっていることを確認します。
- 5. [**Save (保存)**] をクリックします。

#### **ナンバープレートを検索する**

- 1. 別のタブを設定するには、Smart Clientで [**Settings (設定)**] ➔ [**Axis search options (Axis検索オプション)**] に移動して [**Show license plate tab (ナンバープレートを表示)**] を選択します。
- 2. [**Axis license plates (Axisナンバープレート)**] に移動します。
- 3. [**Add camera...(カメラを追加)**] をクリックし、該当のカメラを選択 して > [**Close (閉じる)**] をクリックします。カメラをシステムに追 加するには、管理者の役割を持っている必要があります。
- 4. ナンバープレートと [**Time interval (時間間隔)**] を入力して、検索 結果をフィルターします (最大検索結果表示数は5,000件です)。

#### **検索を微調整する**

次の組み込みフィルターのいずれかを使用して、検索結果の数を減 らすことができます。

- **Time interval (時間間隔)** 特定の時間間隔の検索によって絞り込 みます。
- **License plate (ナンバープレート)** ナンバープレートの一部また は全部の文字で絞り込みます。
- **Cameras (カメラ)** 特定のカメラで絞り込みます。場所 での絞り込みなどが可能になります。
- **Direction (方向)** 特定の方向に移動する車両で絞り 込みます。
- **Lists (リスト)** 特定のサイトと、許可リスト、ブロックリ スト、カスタムリストで絞り込みます。

#### **検索結果をエクスポートする**

高品質の画像を含むPDFレポートを保存する

- 1. [**Export... (エクスポート)**] をクリックします。
- 2. [**PDF...**] を選択します。
- 3. (オプション) [**Report name (レポート名)]、[Report destination (レポートの送信先)**]、[**Notes (備考)**] を入 力します。
- 4. 検索結果ごとに、レポートに含めるフレームを選択 します。画像を拡大するには、その画像をダブルク リックします。
- 5. [**Create (作成)**] をクリックします。レポートの準備が 完了すると、通知が届きます。

#### CSVレポートとして保存する

- 1. [**Export... (エクスポート)**] をクリックします。
- 2. [**CSV...**] を選択します。
- 3. エクスポートするファイルの保存先を選択します。

#### 使用開始のサポート資料

**AXIS Optimizer[ハウツービデオを視聴する](https://help.axis.com/en-us/axis-optimizer-for-milestone-xprotect#search-for-a-license-plate)**

**[オンラインユーザーマニュアルを見る](https://help.axis.com/en-us/axis-optimizer-for-milestone-xprotect#search-for-a-license-plate)**

**[その他のハウツーガイドをダウンロードする](https://help.axis.com/en-us/axis-optimizer-for-milestone-xprotect#search-for-a-license-plate)**

**AXIS Optimizer[使用開始ガイドを読む](https://www.axis.com/dam/public/a1/da/43/solution-note--axis-optimizer--getting-started-en-US-411854.pdf)**

**特定の作業に対するステップバイステップのワークフローは、変 更される場合があります。最新の説明については、オンラインユー ザーマニュアルを参照してください。**

## **自動化による応答時間 と精度の向上**

リアルタイムイベントの管理には手動操作が伴うため、ミスや遅 延が発生するリスクが高まります。Milestoneで従来のように車両 の自動アクセスを実行するには、管理者のみがManagement Client のナンバープレートリストにアクセスできますが、これは非常に 非効率な人員の使い方です。しかも、この作業はナンバープレー トの検索とは関係がなく、カメラごとに個別に実行する必要があ ります。管理者がこれらのワークフローを実行するには、多くの時 間がかかり、オペレーターまたは同様の役割が実行するのが理 想的です。

### AXIS Optimizer**がこの問題をどう解決す るか**

AXIS Optimizerの統合スイートは、車両の自動アクセスを統合ワー クフローに最適化します。さらに、100%カメラに基づくこのソ リューションでは、管理者とオペレーターの両方の役割が、 AXIS License Plate Verifier分析機能を実行しているすべてのAxis力 メラのナンバープレートリストを一元管理し、すべてのサイトの ナンバープレートのエントリーを検索して結果をエクスポートす ることができます。これらはすべて、この作業を行うための時間、 コスト、労力を削減しながら、運用効率を高めます。

**AXIS Optimizer for Milestone XProtectについて**

**AXIS Optimizerは、Milestone XProtectにおけるAxisデバイス のパフォーマンスを最適化する統合のスイートです。すべ てのユーザーがAxisとMilestoneのシステムを最大限に活 用しながら、時間と労力を大幅に削減することができます。 新しいAxis製品に対応できるよう継続的に更新されます。 更新版は、axis.comからワンタイムインストーラーとして無 料でご利用いただけます。**

### Axis Communications**について**

Axisは、セキュリティとビジネスパフォーマンスを向上させるソリュー ションを生み出すことで、よりスマートでより安全な世界の実現を目指 しています。ネットワークテクノロジー企業として、また業界をけん引 するリーダーとして、Axisは映像監視、アクセスコントロール、インター コム、音声システムなどに関連するソリューションを提供しています。 これらのソリューションは、インテリジェントアプリケーションによって 強化され、質の高いトレーニングによってサポートされています。

Axisは50ヶ国以上に4,000人を超える熱意にあふれた従業員を擁し、 世界中のテクノロジーパートナーやシステムインテグレーションパー トナーと連携することで、カスタマーソリューションをお届けしていま す。Axisは1984年に創業し、本社はスウェーデン・ルンドにあります。

COMMUNICATIONS

©2024 Axis Communications AB. AXIS COMMUNICATIONS、AXIS、ARTPEC、VAPIXは、スウェーデンおよびその他の国 - Let this communications her has communicated in successive conductions and the communications of the conduction of the conduction of the conduction of the conduction of the conduction of the conduction of the conductio